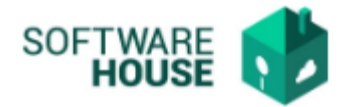

## **MANUAL DE USUARIO**

## **CONSOLIDADO DE INGRESOS Y RETENCIONES**

Modulo Nómina → Menú → Ingresos y Retenciones → Consolidado de Ingresos y Retenciones

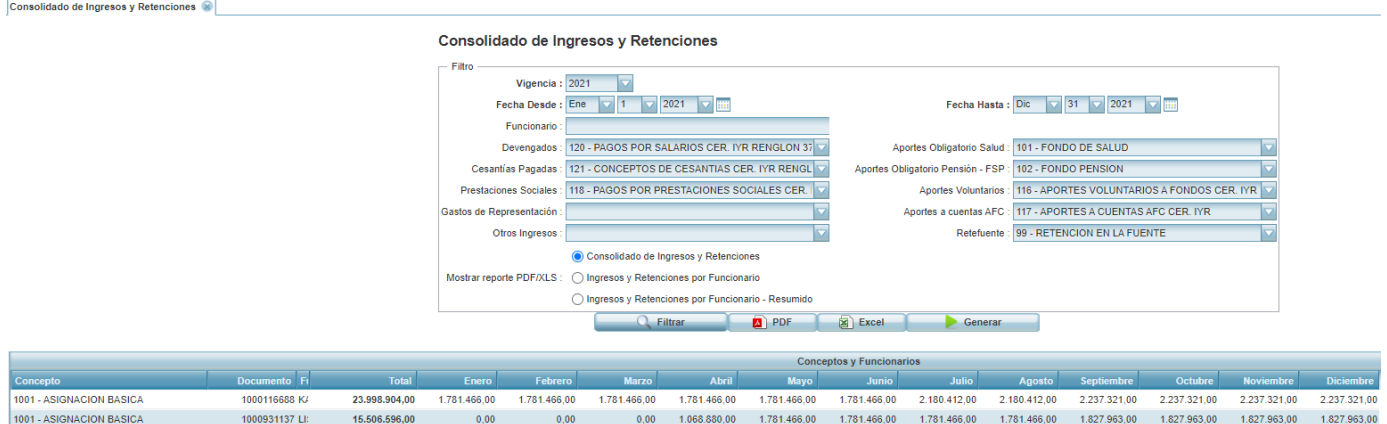

Para poder ver la información se debe primero que todo dar clic en el botón **de <sup>cenerar</sup> que es el que elimina y cambia los registros a mostrar según los filtros** que se le hayan seleccionado, el sistema arrojara un cuadro de dialogo al cual se le debe dar clic en el botón **OK** para continuar, de lo contrario **Cancelar** para salir.

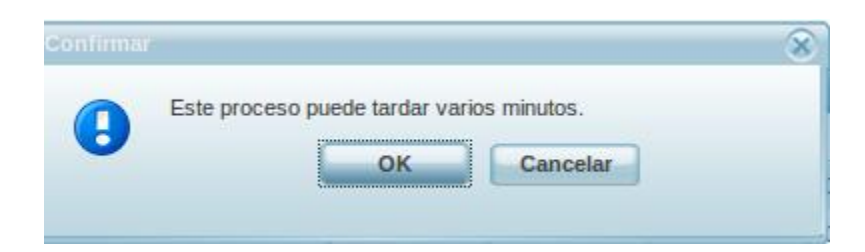

al continuar saldrá la barra d[e progreso indicando que se esta realizando](http://soporte6.sofhouse.net/projects/websafierp/attachment/wiki/nomina_no_consol_ingre_reten/mensaje.png) el proceso de generar y

Generación exitosa.

Por ultimo saldrá el mensaje

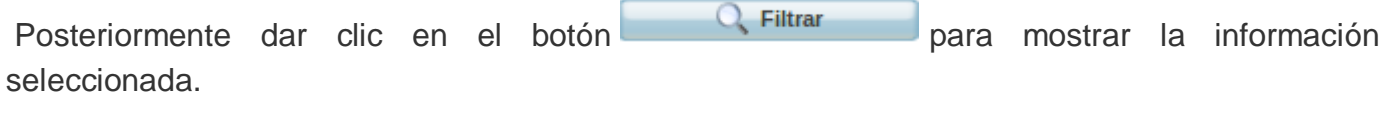

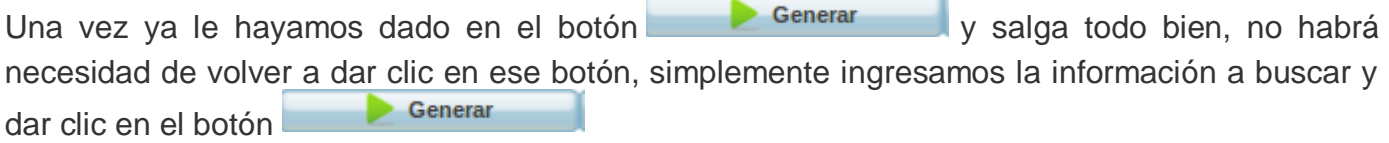

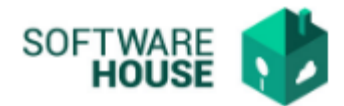

Para obtener esta consulta en formato PDF y Excel dar clic en los botones.